## **NİTELİKLİ ELEKTRONİK İMZA YENİLEME BAŞVURU AŞAMALARI;**

- **1-** Bilgisayarınıza elektronik imzanızı uygun USB girişine takınız.
- **2- <https://portal.kamusm.gov.tr/bp/meb.go>**adresine giriniz.
- **3-** Gelen ekrana bilgilerinizi girerek [ Giriş ] butonuna basınız.

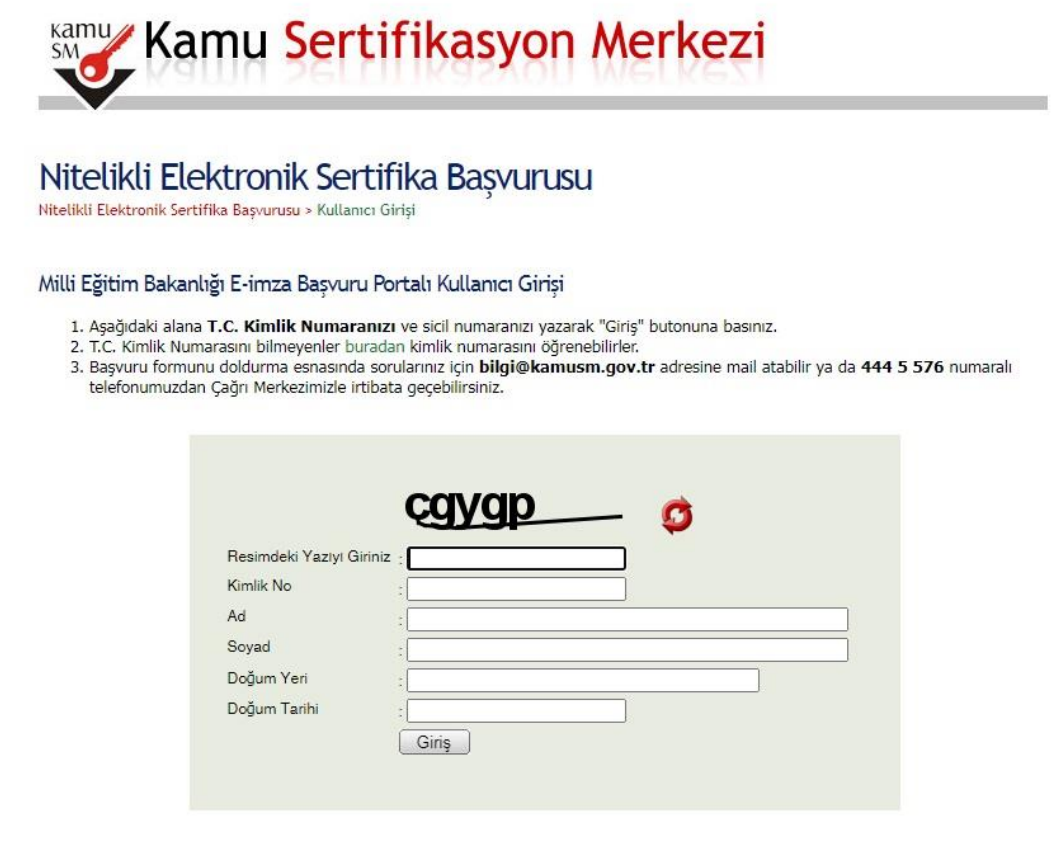

- **4-** [**Başvuru Nedeni** ] sorusunda [**Yenileme**] seçilir.
- **5- [Kart Okuyucu Tipi**] istenmiyor. ( Çünkü elinizde kart okuyucunuz zaten var.)

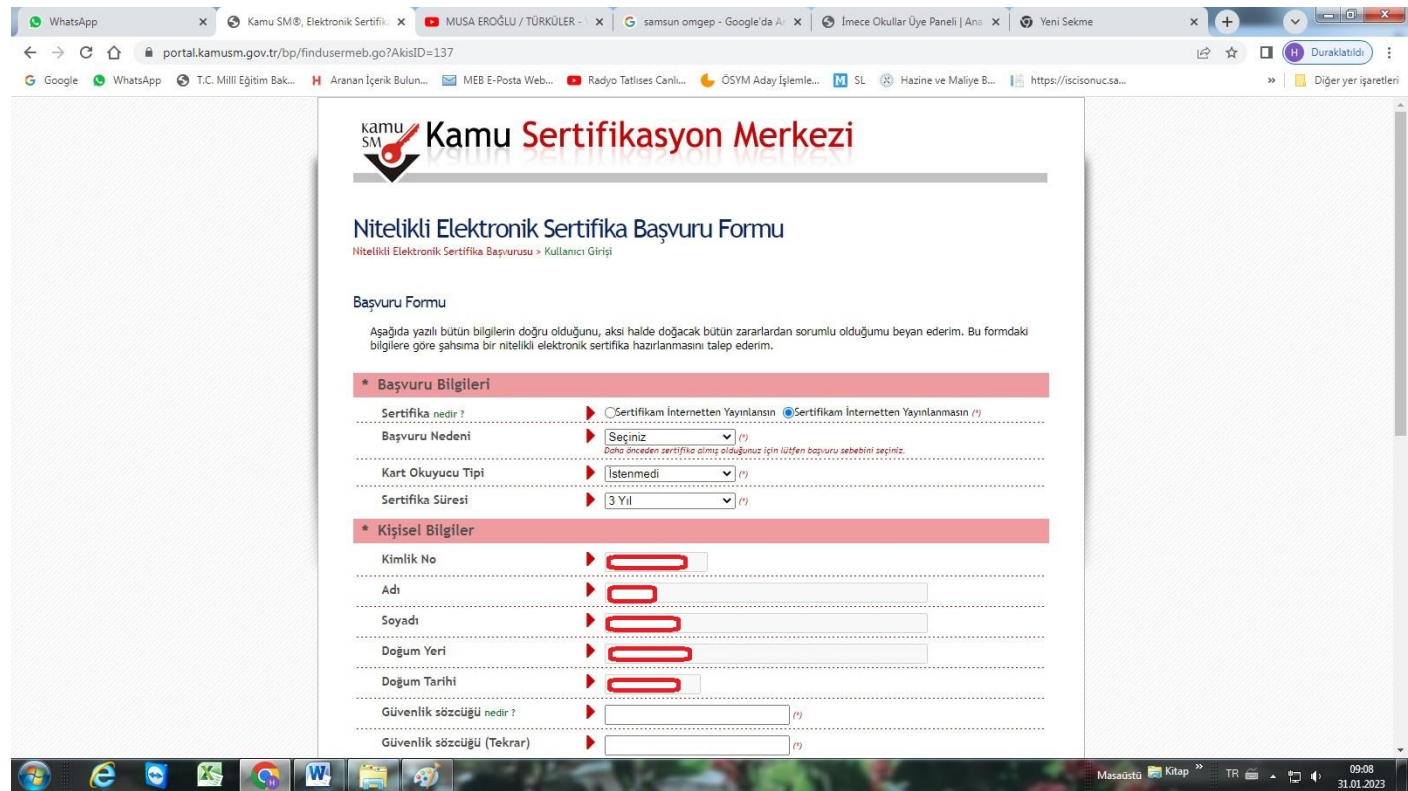

**6-** Bilgiler doldurulur, formu onayla tuşuna basılır.

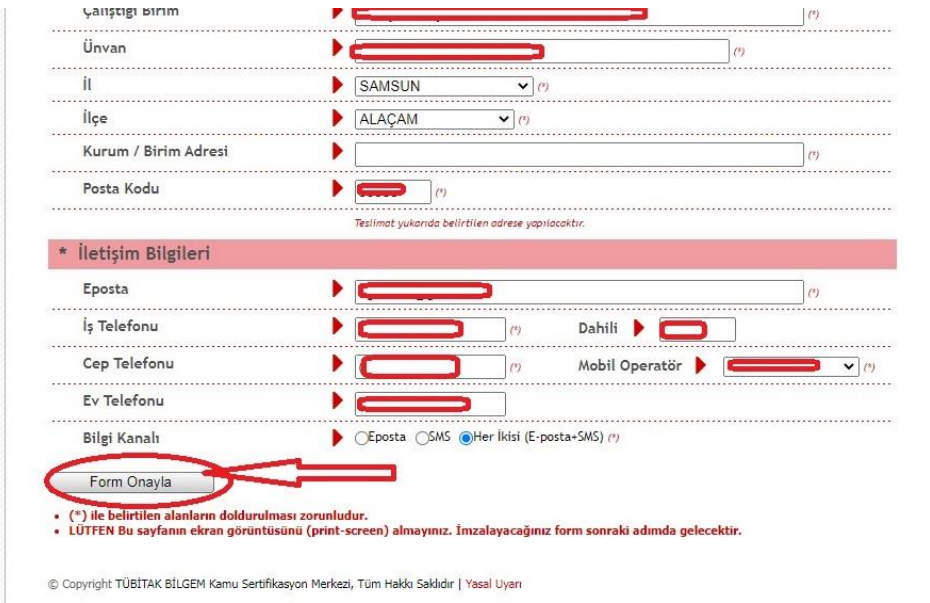

**7- [Gönder**] butonuna basarak cep telefonunuza KamuSM'den onay kodu gelmesini sağlayınız.

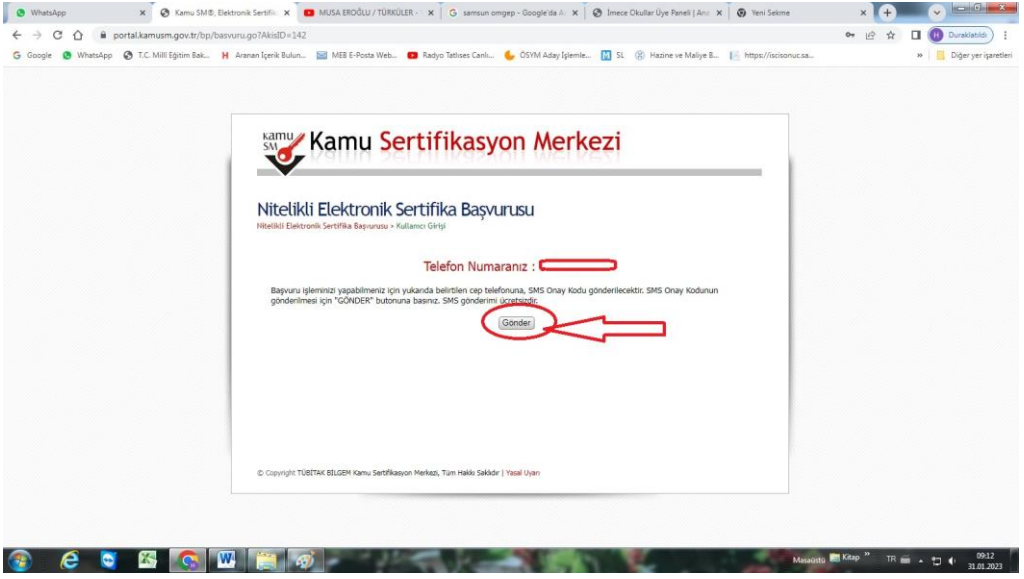

**8-** Cep telefonunuza KamuSM2den gelen 6 haneleri kodu girerek [Tamam] butonuna basınız.

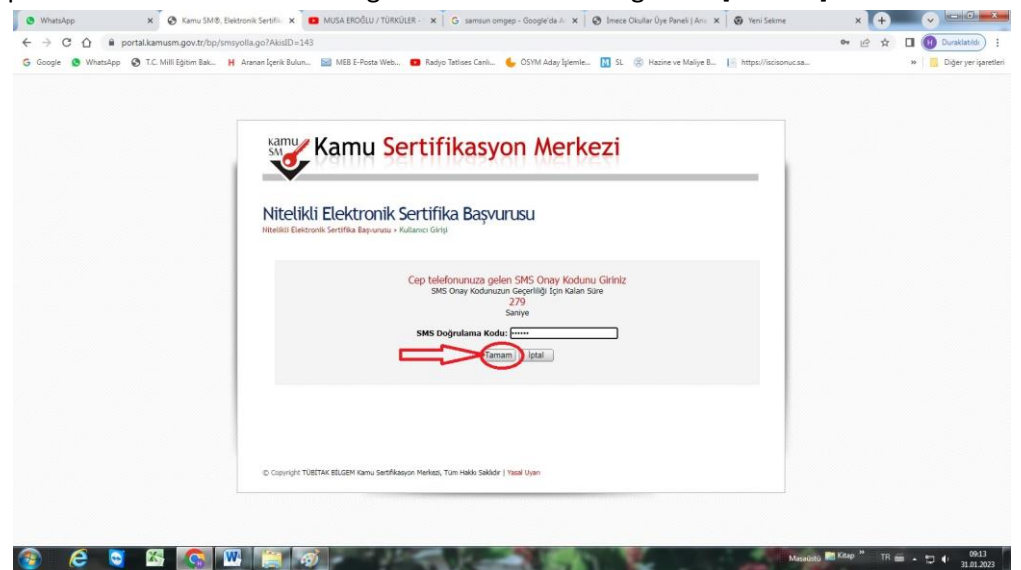

**9-** [**Elektronik İmzalı Başvuru Arayüzü**] seçilir.

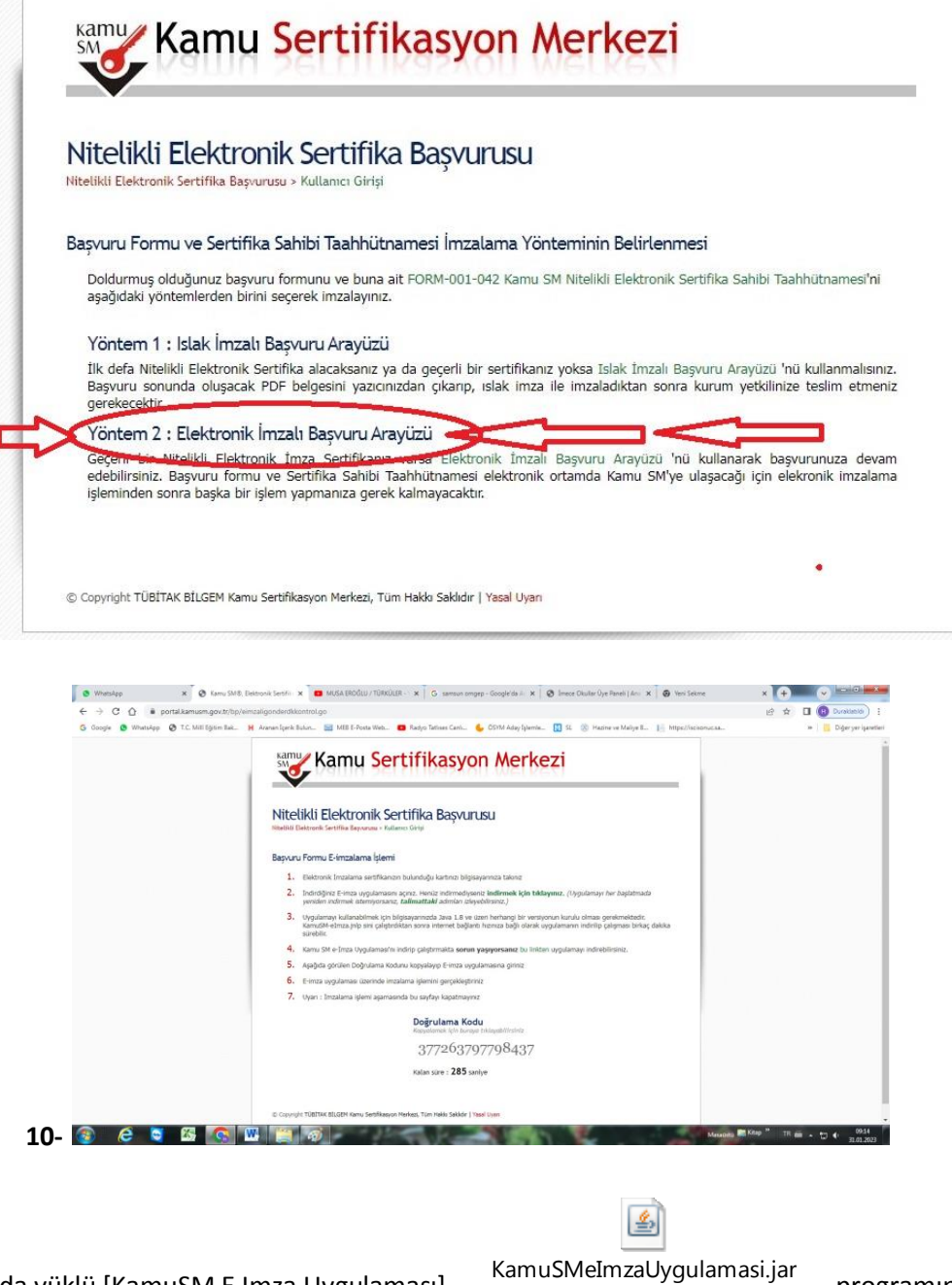

**11-** Bilgisayarınızda yüklü [KamuSM E Imza Uygulaması]

programını açınız.

**12-** Eğer bu program bilgisayarınızda yüklü değil ise aşağıdaki resimdeki linkten indiriniz.

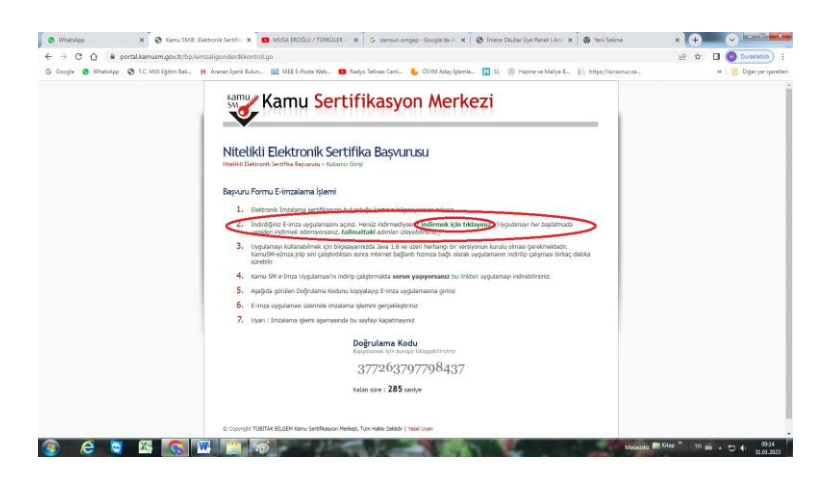

13- Doğrulama kodunu kopyalayınız.

## Nitelikli Elektronik Sertifika Başvurusu

Nitelikli Elektronik Sertifika Basvurusu > Kullanıcı Girisi

## Bașvuru Formu E-imzalama İşlemi

- 1. Elektronik İmzalama sertifikanızın bulunduğu kartınızı bilgisayarınıza takınız
- 2. İndirdiğiniz E-imza uygulamasını açınız. Henüz indirmediyseniz indirmek için tıklayınız. (Uygulamayı her başlatmada yeniden indirmek istemiyorsanız, talimattaki adımları izleyebilirsiniz.)
- 3. Uygulamayı kullanabilmek için bilgisayarınızda Java 1.8 ve üzeri herhangi bir versiyonun kurulu olması gerekmektedir. KamuSM-eImza.jnlp sini çalıştırdıktan sonra internet bağlantı hızınıza bağlı olarak uygulamanın indirilip çalışması birkaç dakika sürebilir.
- 4. Kamu SM e-İmza Uygulaması'nı indirip çalıştırmakta sorun yaşıyorsanız bu linkten uygulamayı indirebilirsiniz.
- 5. Aşağıda görülen Doğrulama Kodunu kopyalayıp E-imza uygulamasına giriniz
- 6. E-imza uygulaması üzerinde imzalama işlemini gerçekleştiriniz
- 7. Uyarı : İmzalama işlemi aşamasında bu sayfayı kapatmayınız

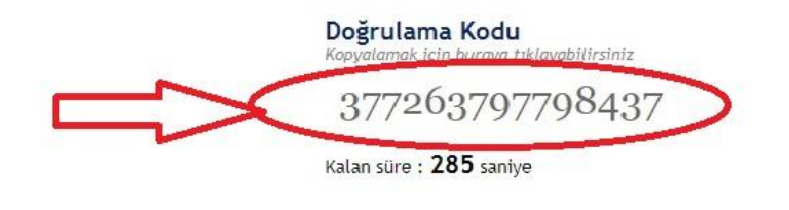

C Copyright TÜBİTAK BİLGEM Kamu Sertifikasyon Merkezi, Tüm Hakkı Saklıdır | Yasal Uyarı

14- Bilgisayarınızdan açmış olduğunuz E-İMZA UYGULAMASI'na, kopyaladığınız doğrulama kodunu yapıştırarak ileri tuşuna basınız.

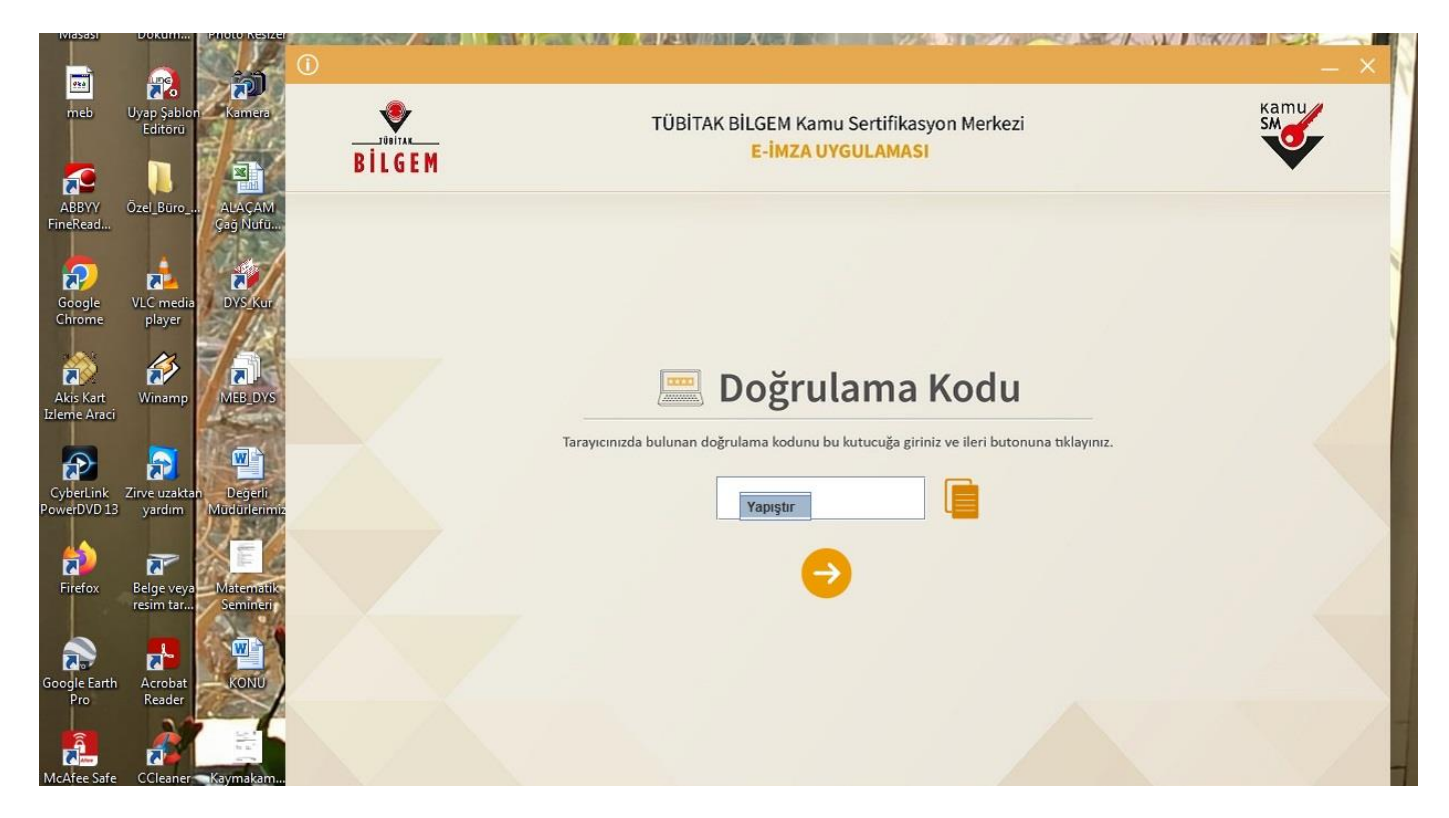

- **15-** [Sertifika Seçiniz ] menüsünden isminize kayıtlı sertifikayı seçiniz.
- **16-** [PIN Kodu] bölümüne e imza kodunuzu giriniz ve imzalayınIZ.

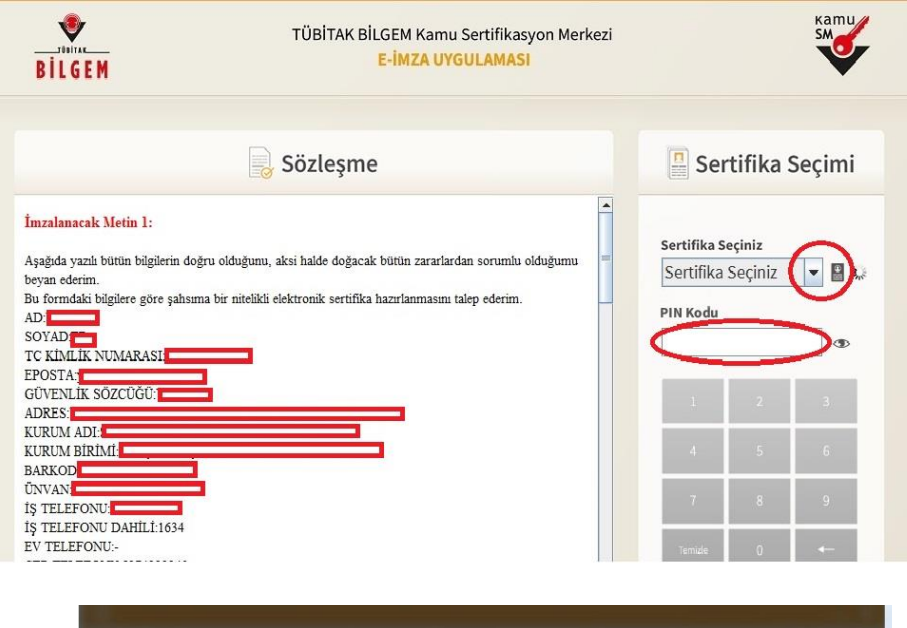

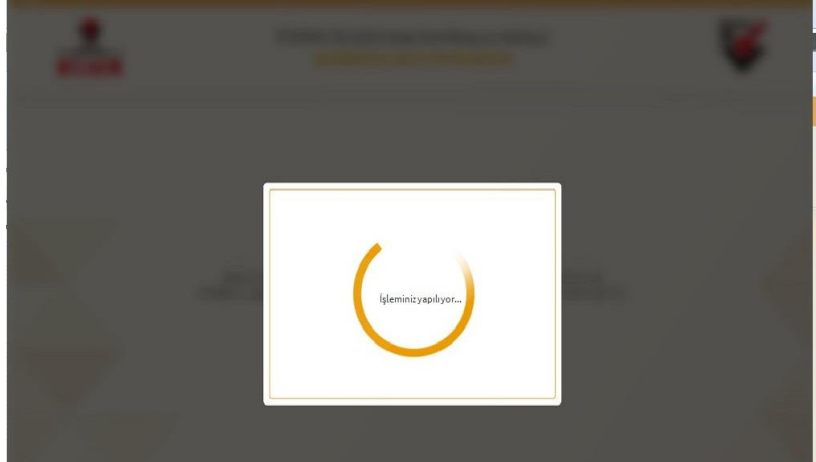

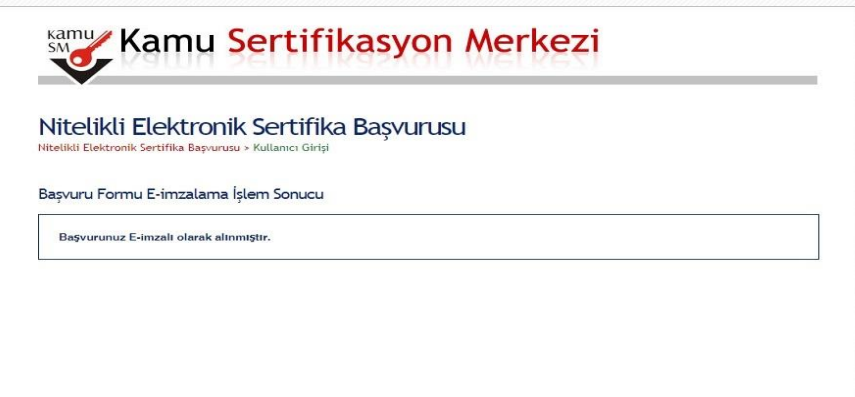

**17-** [ **Başvurunuz E-imzalı olarak alınmıştır** ] uyarısını aldığınızda işleminiz gerçekleşmiştir. **18-** Başvurunuzu yaptıktan sonra **İlçe DYS Yöneticisini** bilgilendirmeniz gerekmektedir.

*Alaçam İlçe Milli Eğitim Müdürlüğü Özel Büro – Mebbis Birimi İyi Çalışmalar Diler…*